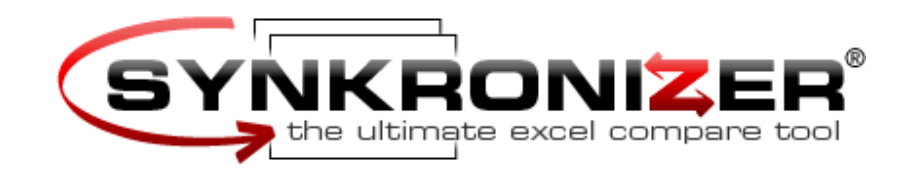

# **Synkronizer 9.1 User Manual**

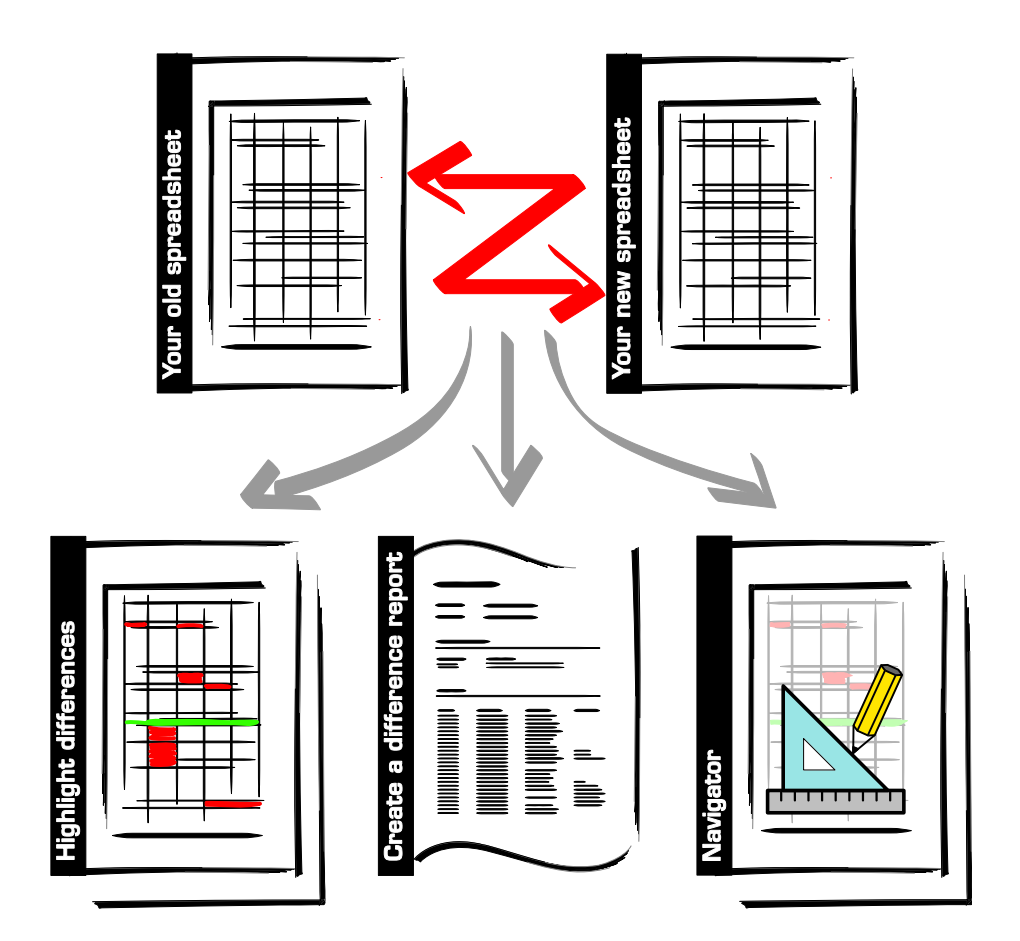

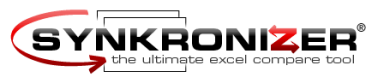

# Table of Contents

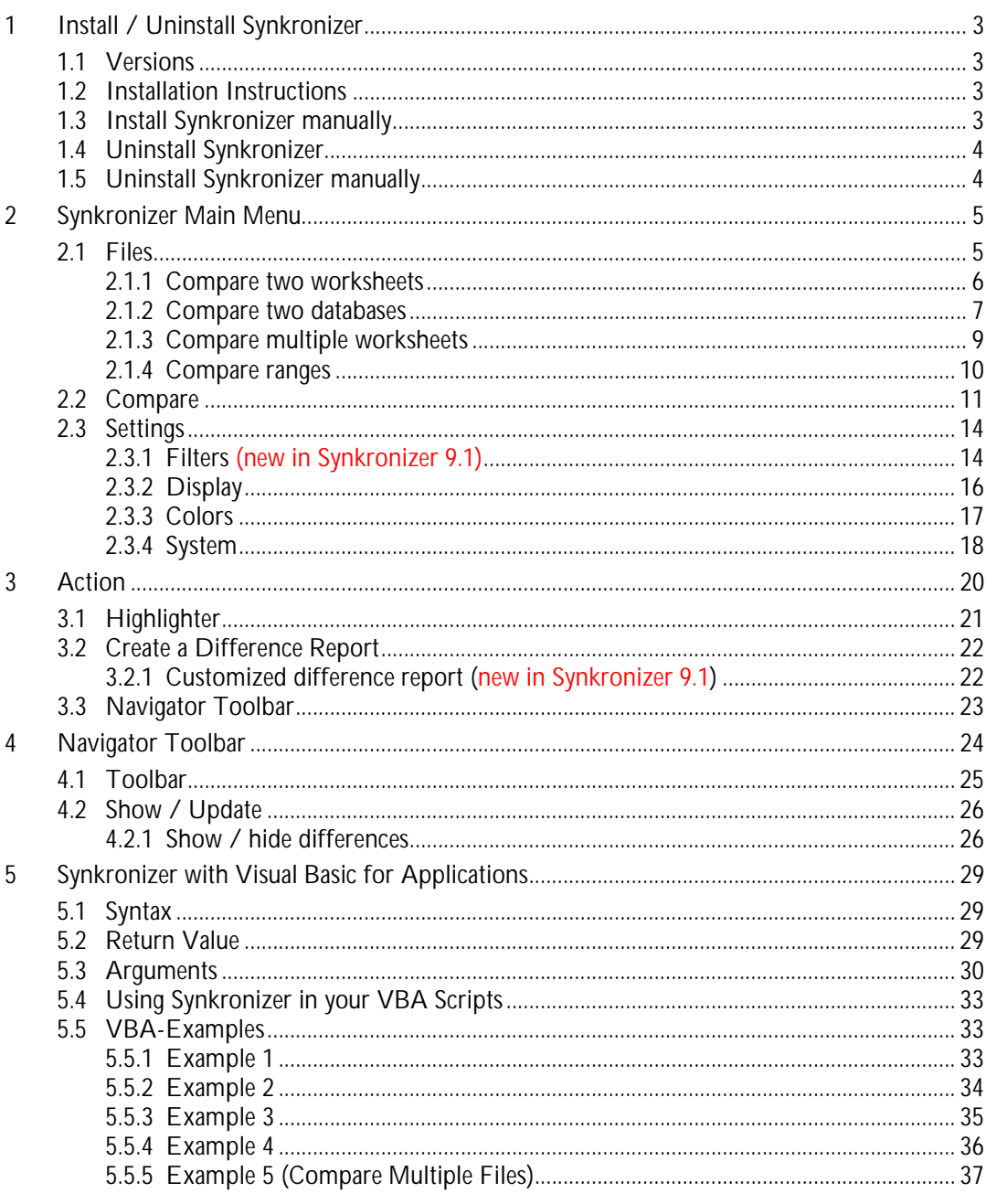

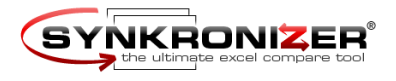

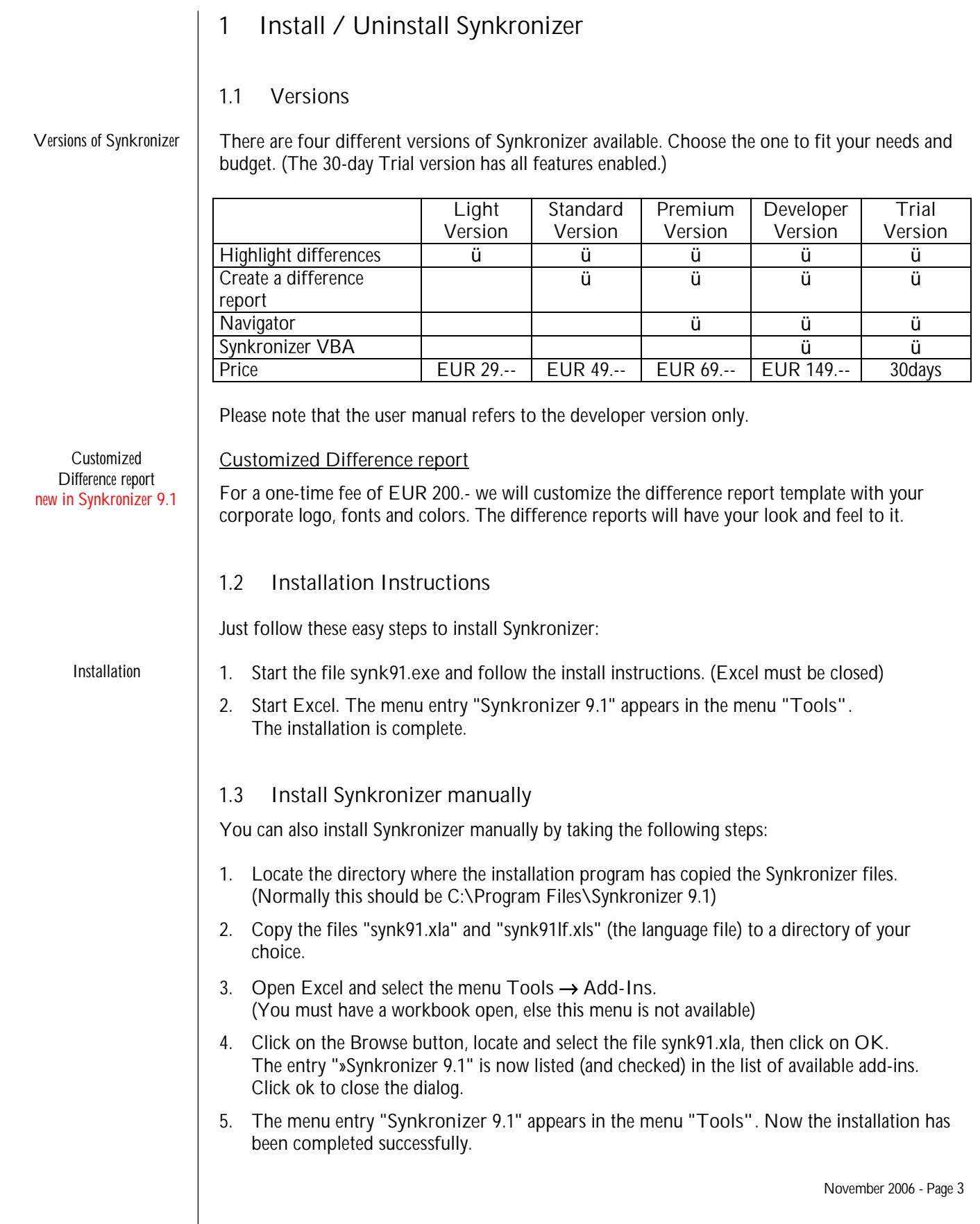

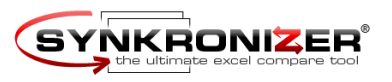

#### **1.4 Uninstall Synkronizer**

Synkronizer is uninstalled with the following instruction: **Start** → **Programs** → **Synkronizer 9.1** → **Uninstall Synkronizer 9.1**

#### **1.5 Uninstall Synkronizer manually**

You can also remove Synkronizer manually by taking the following steps:

- 1. Select the menu **Tools** → **Add-Ins** (You must have a workbook open, else this menu is not available)
- 2. Deselect the entry »Synkronizer 9.1 from the list of available add-ins.
- 3. Delete the Synkronizer folder. (Synkronizer is normally installed in the folder C:\Program Files\Synkronizer 9.1)

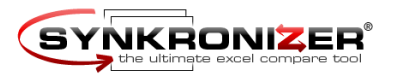

# **2 Synkronizer Main Menu**

*Start Synkronizer*

Synkronizer is started with the menu instruction **Tools** → **Synkronizer 9.1.** A userform appears which is divided into four sections. The functions and properties of the Synkronizer main form are explained in the following chapters.

**2.1 Files**

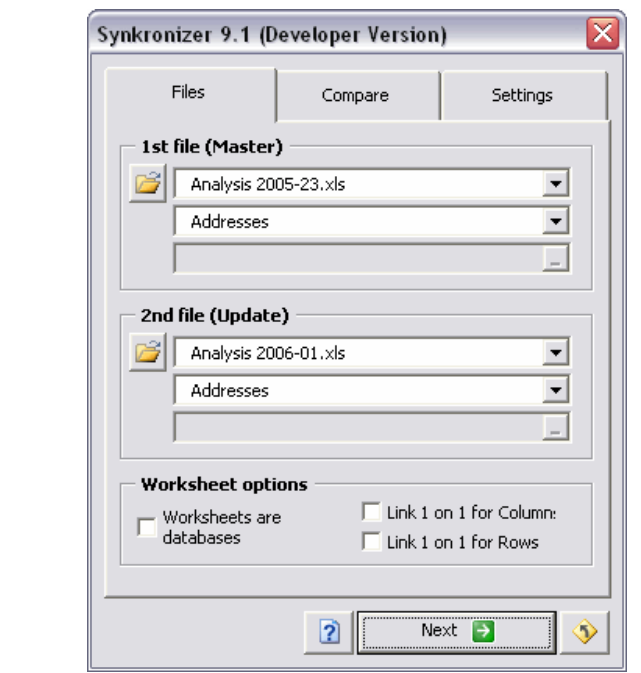

In the section "Files" you can determine the following:

- Files to be compared
- Worksheet name(s) or ranges
- Worksheet options

*Select files*

#### **1 st file (Master) / 2nd file (Update)**

Here you choose the files to be compared. The "first file" is the "Master" file and contains the older data, the "second file" the newer data or "Update". With the "Open File" buttons you can browse your file system to find the required Excel files. By choosing the first dropdown element you can also select either the "open" or the "last used" files.

With the second dropdown you have to decide if you want to compare two worksheets, all worksheets or a specified range. In the following chapters are described how to manage these different comparison types.

*Access and ODBC-Databases*

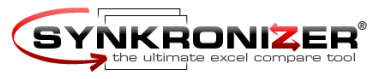

**Supported File Types**

If you are working with **Excel XP (Version 10.0) or a later version** the following file types are also supported:

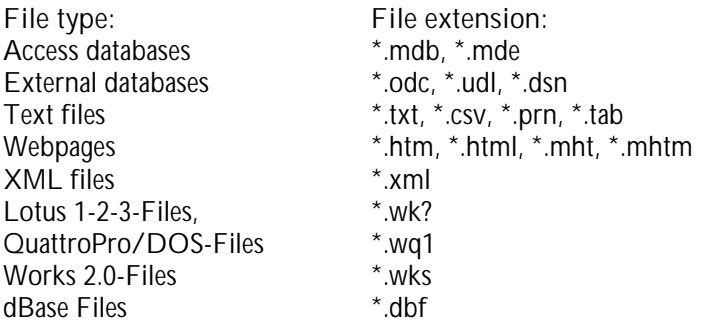

**Note:**

If you wish to compare an Access or other ODBC databases, the data will be imported as snapshot. **Please note that Synkronizer only compares Excel copies of the databases.** This means that a **maximum of 65,535 data records** may be compared and that the databases cannot be updated.

#### **2.1.1 Compare two worksheets**

Here is explained how to compare two "normal" worksheets. The "database" comparison is explained in chapter 2.1.2.

- 1. Select the files to be compared
- 2. Select the worksheet names
- 3. In the area "Worksheet options" you can decide how the rows/columns should be linked. Synkronizer tries to match the columns and rows.

If you are sure that your worksheets contain no deleted or inserted columns/rows, you can check the fields "Link 1 on 1 for columns/rows". This overrides the linking algorithms.

4. Select "next"-button.

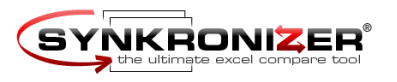

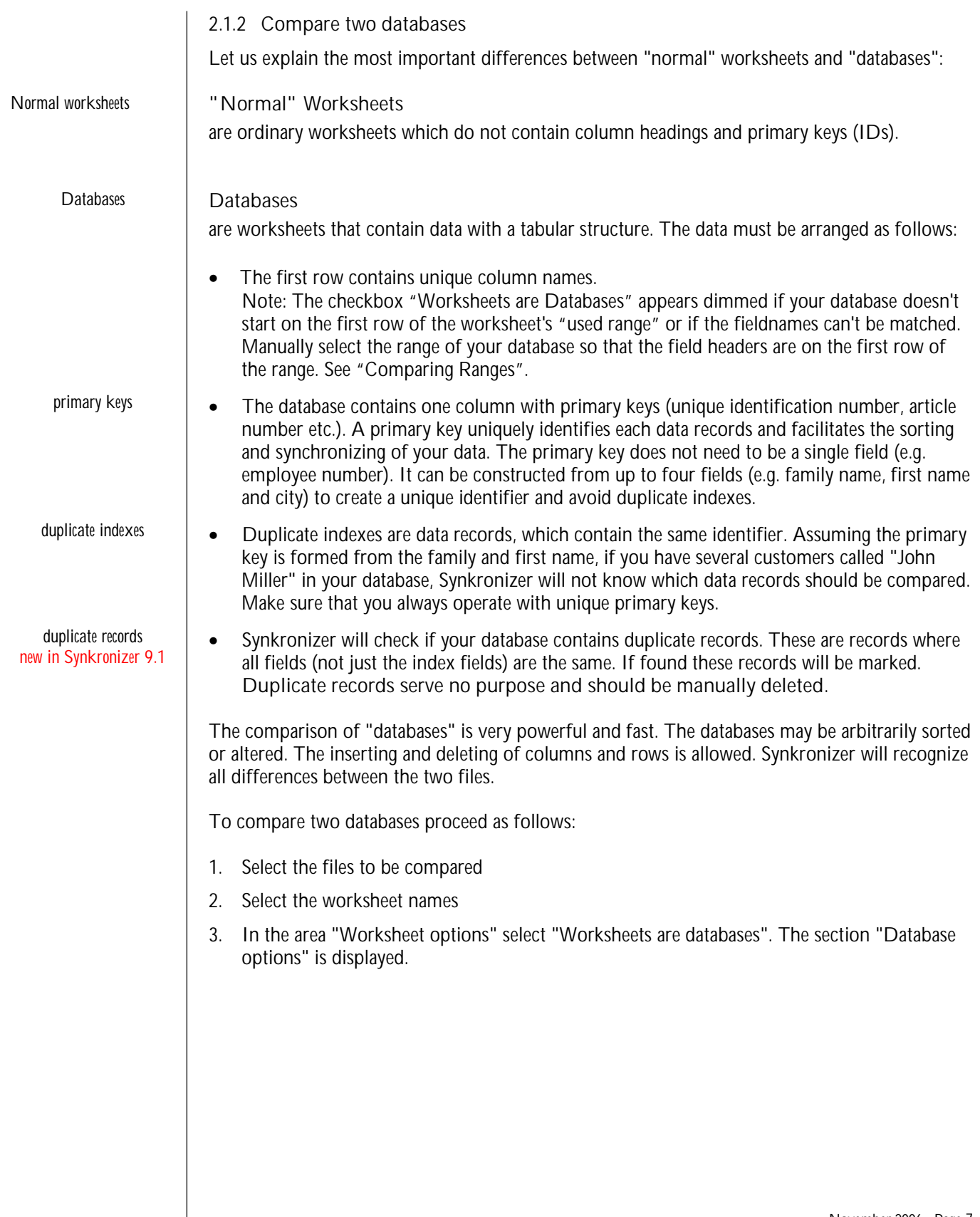

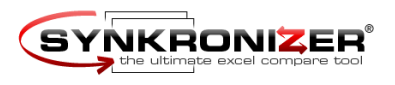

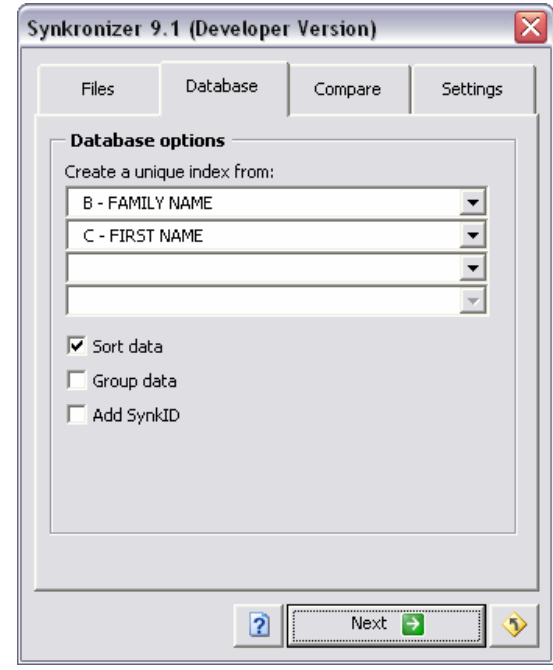

- 4. Select the section "Database".
- 5. Now you can select the key fields to be compared. You can enter up to four key fields.
- 6. Additionally you can choose the following options:
	- Sort data

the databases are sorted according to the selected key fields.

• Group data

the databases are sorted according to the selected key fields and grouped so that the linked records are displayed at the top, followed by the duplicate indexes / records and the unmatched (added/deleted) records.

• Add Synk ID

In the last column of the databases a new column is inserted with the caption "Synkronizer IDs". This column contains the difference types. After the comparison you can use it to sort or filter your data, The following different types are written:

- 0-ID identical cell<br>1-RD deleted row
- deleted row (only in Master)
- 1-RA added row (only in Update)
- 2-MD duplicate indexes (only in Master)
- 2-MA duplicate indexes (only in Update)
- 3-XD duplicate records (only in Master)
- 3-XA duplicate records (only in Update)<br>4-ZC different cell values
- 4-ZC different cell values<br>5-ZF different formats
- different formats
- 7. Select "next"-button.

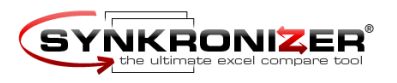

**2.1.3 Compare multiple worksheets**

If you want to compare multiple worksheets of a file just take the following steps:

- 1. Select the files to be compared
- 2. In the 2<sup>nd</sup> dropdown select "(multiple worksheets)"; the section "Sheets" is displayed.

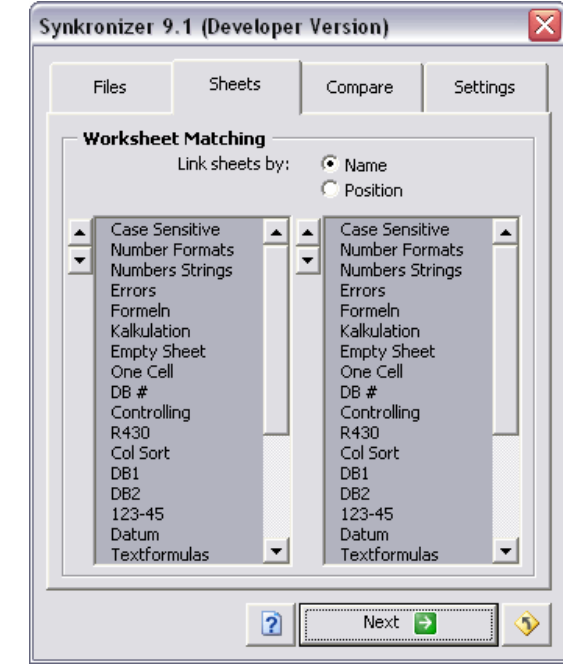

- 3. Select the section "Sheets".
- 4. The area "Worksheet Matching" contains two list boxes which contain the worksheet names of the "Master" and "Update"-files. **Auto matching**: click the radio buttons "Link sheet by name" or "Link sheet by position". The worksheets are automatically matched by their name or position within the workbook. **Manual matching**: make your selections in the listboxes. Use the spinners to move selected items up or down: only items which are on the same row in the listbox can be matched.
- 5. All items which **are selected and on the same row** will be compared. Note: A red line between the list boxes indicates that the current selections do not match.
- 6. Select "next"-button.

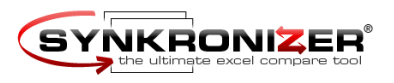

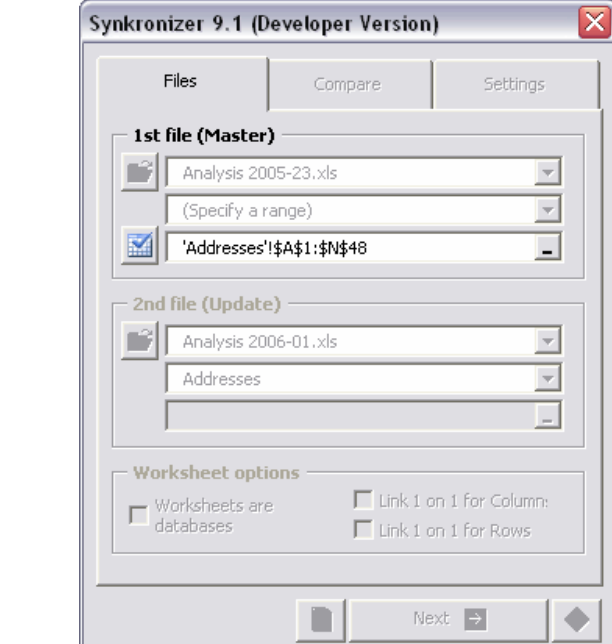

#### **2.1.4 Compare ranges**

To compare two ranges proceed as follows:

- 1. Select the files to be compared
- 2. In the 2<sup>nd</sup> dropdown select "(specify a range)"; the 3<sup>rd</sup> dropdown field is activated.
- 3. Activate the 3rd dropdown field (which is a so-called refedit control). You can now select the desired range with the mouse.
- 4. Select the button with the blue checkmark to return to the form.
- 5. Now you decide if you want a "normal" or a "database" comparison.
- 6. Select "next"-button.

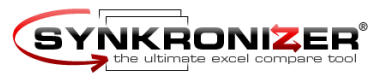

## **2.2 Compare**

In this section you can determine which cell properties you want to compare and select the action to be taken.

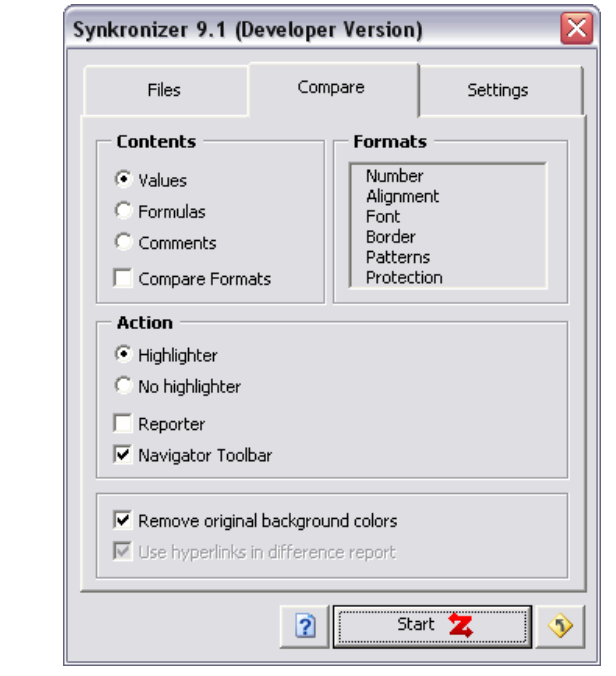

#### **Contents**

Here you can set which the content to compare. You can choose one of the following criteria:

- Values
- Formulas
- **Comments**

**Difference between comparing values and formulas**

The two examples below illustrate the differences between values and formulas.

The January turnover has been changed from \$10.00 to \$10.50. As a result the formula for the first quarter turnover changed from \$30.00 to \$30.50. When you are comparing values both cells will be considered different.

The formula comparison on the other hand only recognizes the January difference, as the formula for the first quarter is identical.

*Comparison by values*

*Comparison by formulas*

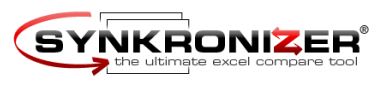

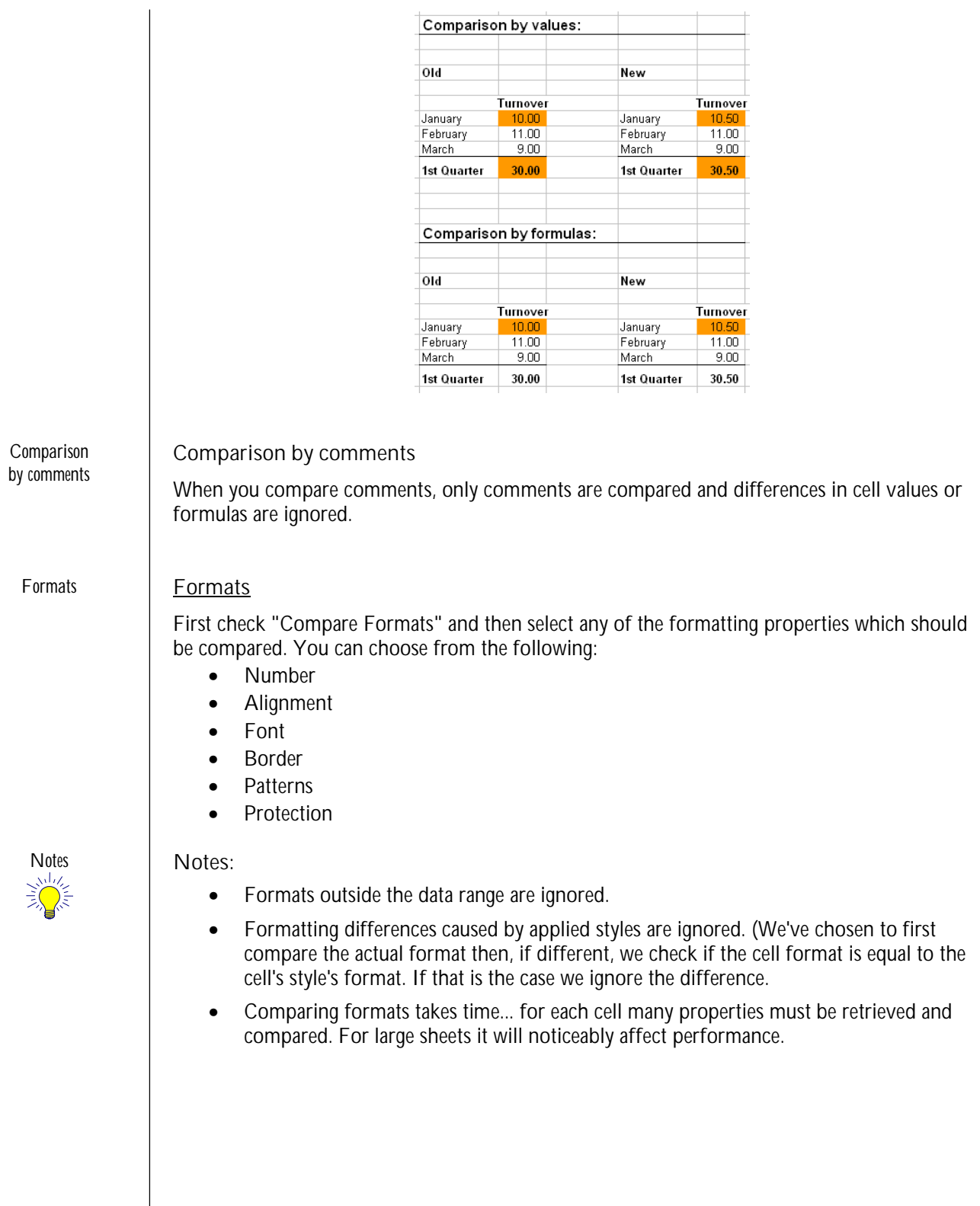

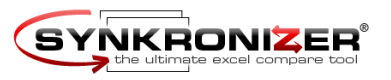

## **Action**

Depending on your version Synkronizer can take the following actions after it has compared your data:

- **Highlighter**
- **No highlighter**
- **Reporter**
- **Navigator Toolbar**

You can check one or multiple actions.

In chapter 3 of the user manual the actions are described in detail.

#### **Remove original background colors**

Here you can select whether Synkronizer removes existing background colors of cells before highlighting the differences.

#### **Use hyperlinks in "Difference Report"**

If you check this option, hyperlinks are added to the difference report to easily jump to the differences found.

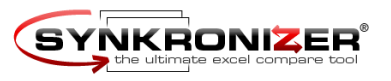

## **2.3 Settings**

The settings page contains 4 individual pages with settings and options. The next chapters will explain each page in detail:

#### **2.3.1 Filters (new in Synkronizer 9.1)**

In this page you can decide if Synkronizer should report all differences it finds or report a subset by ignoring differences in a certain location or of a certain type.

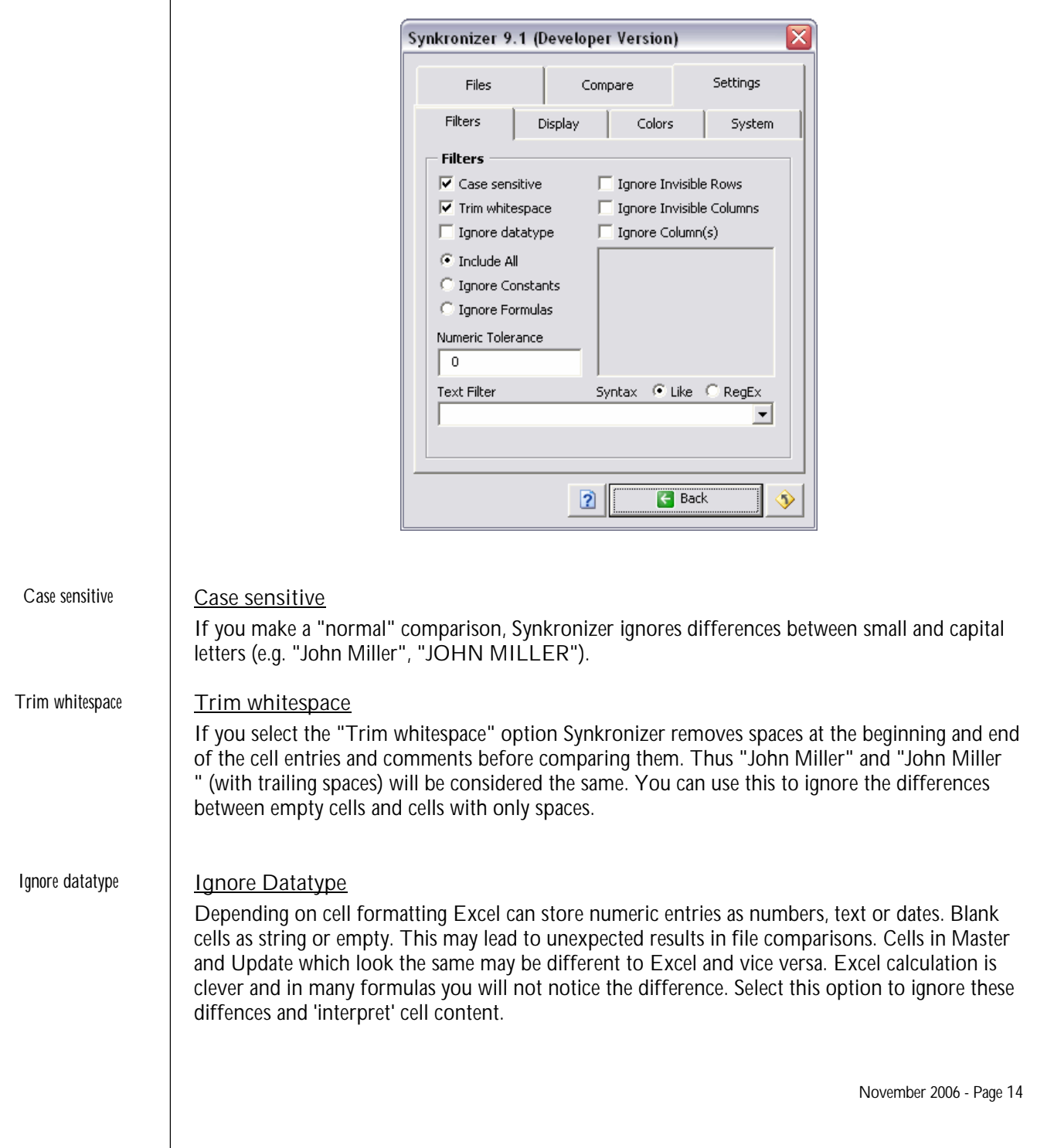

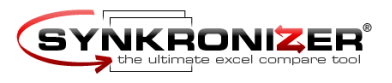

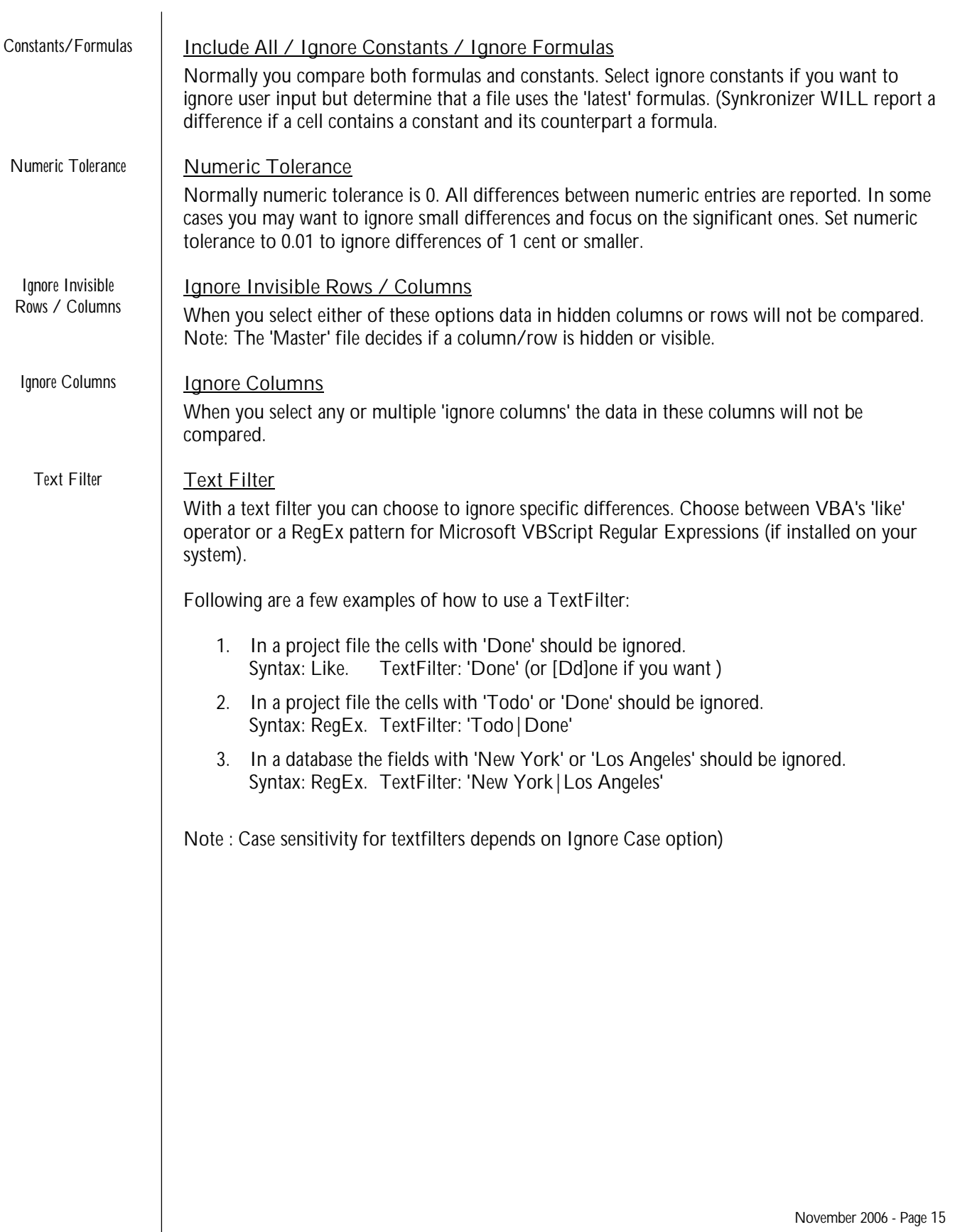

*Show / Hide*

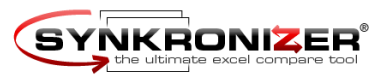

**2.3.2 Display**

In this section you can determine how Synkronizer should display the data after the comparison is complete.

#### **Show / Hide**

When enabled Synkronizer will show or hide selected entries after comparison.

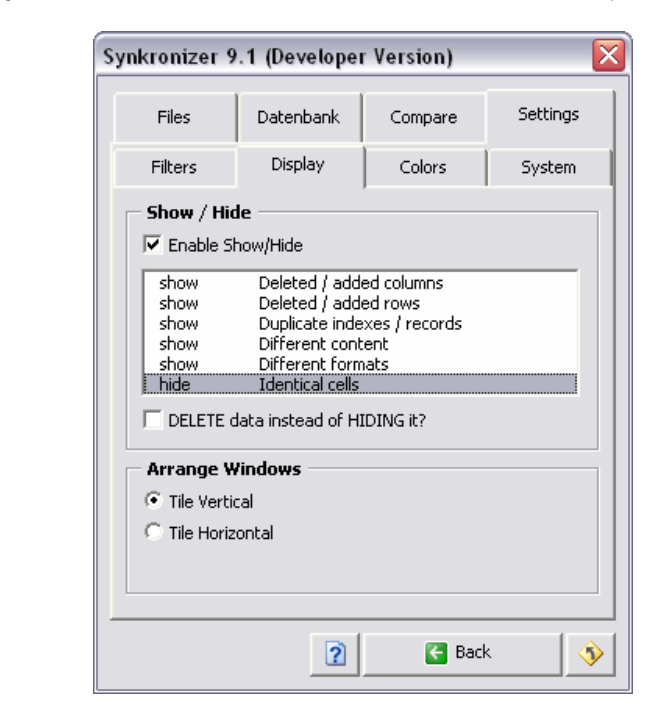

- Deleted / added columns
- Deleted / added rows
- Duplicate indexes / records
- Different cells
- Different formats
- **Identical cells**

If you don't want to show some data, just click on the values on the list box. The entry will be marked as "hide" or "delete". In the example shown above all cells will be displayed except the identical cells.

#### **DELETE identical data instead of HIDING it?**

Here you can determine whether non-marked data will be hidden or deleted. This option can only be selected if the "Highlighter" action is checked and all other actions are unchecked.

#### **Note:**

**The delete option can only be enabled when the action 'Highlighter' is selected on the compare page and all other actions are deselected.**

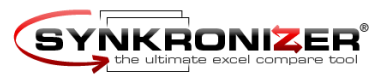

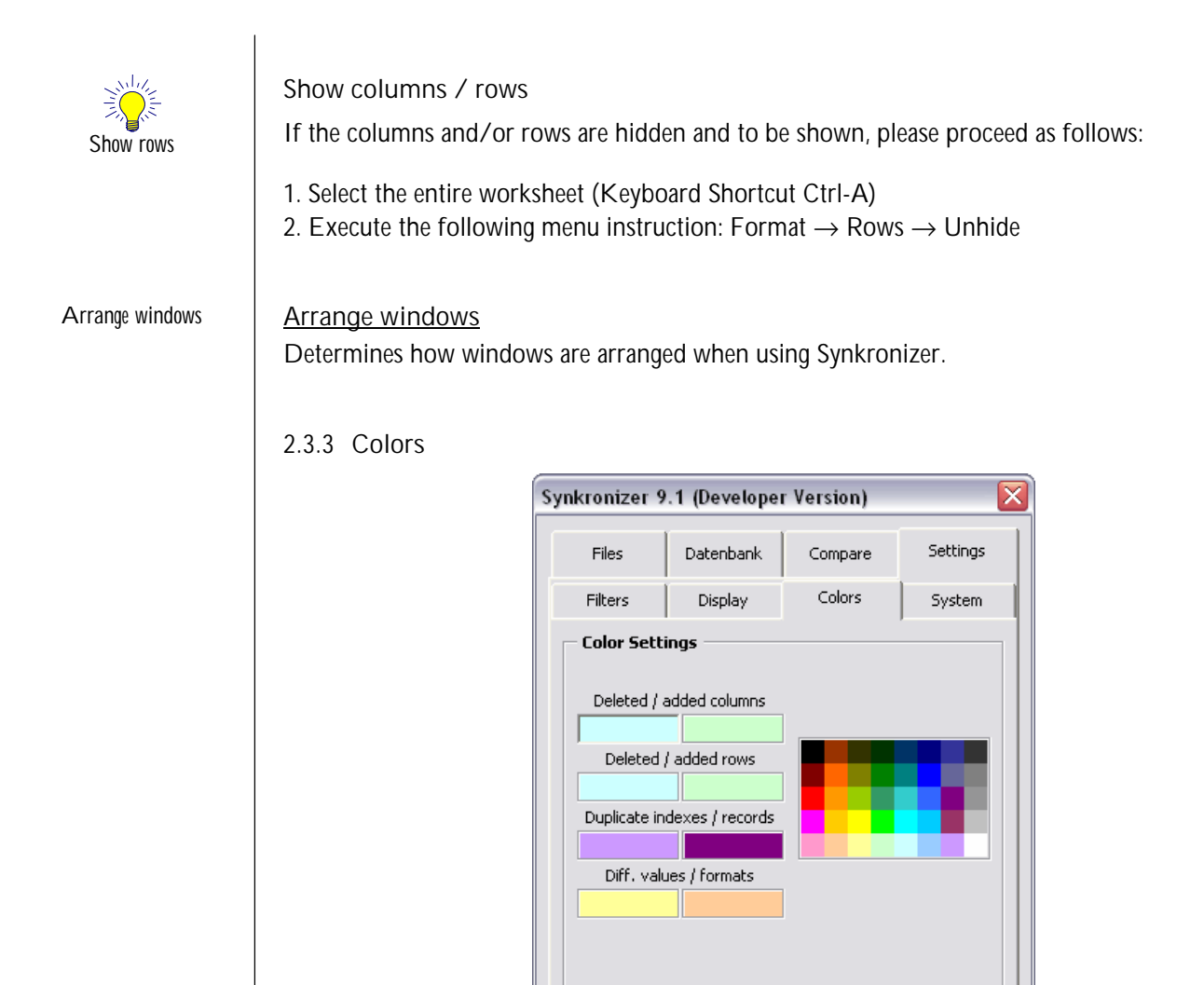

In this section you can determine the colors, with which Synkronizer highlights the differences. To change a color, just click with the mouse on the appropriate color surfaces (left) and select then the desired color (right).

 $\overline{2}$ 

**C** Back

◈

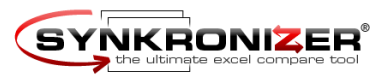

# **2.3.4 System**

In this section you can determine the langue. Additionally you can upgrade your Synkronizer version and check, if you are working with the latest release of Synkronizer.

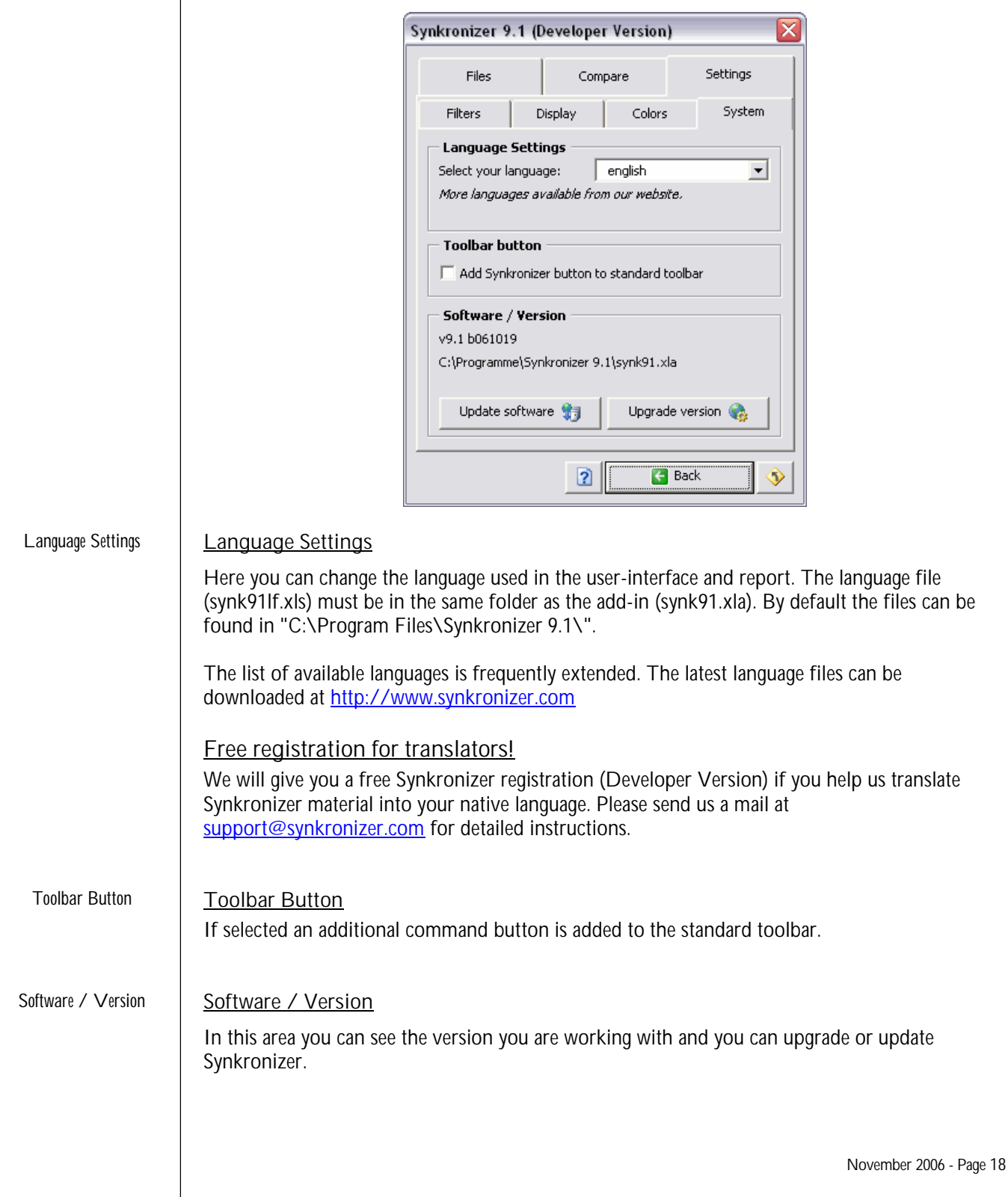

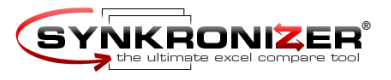

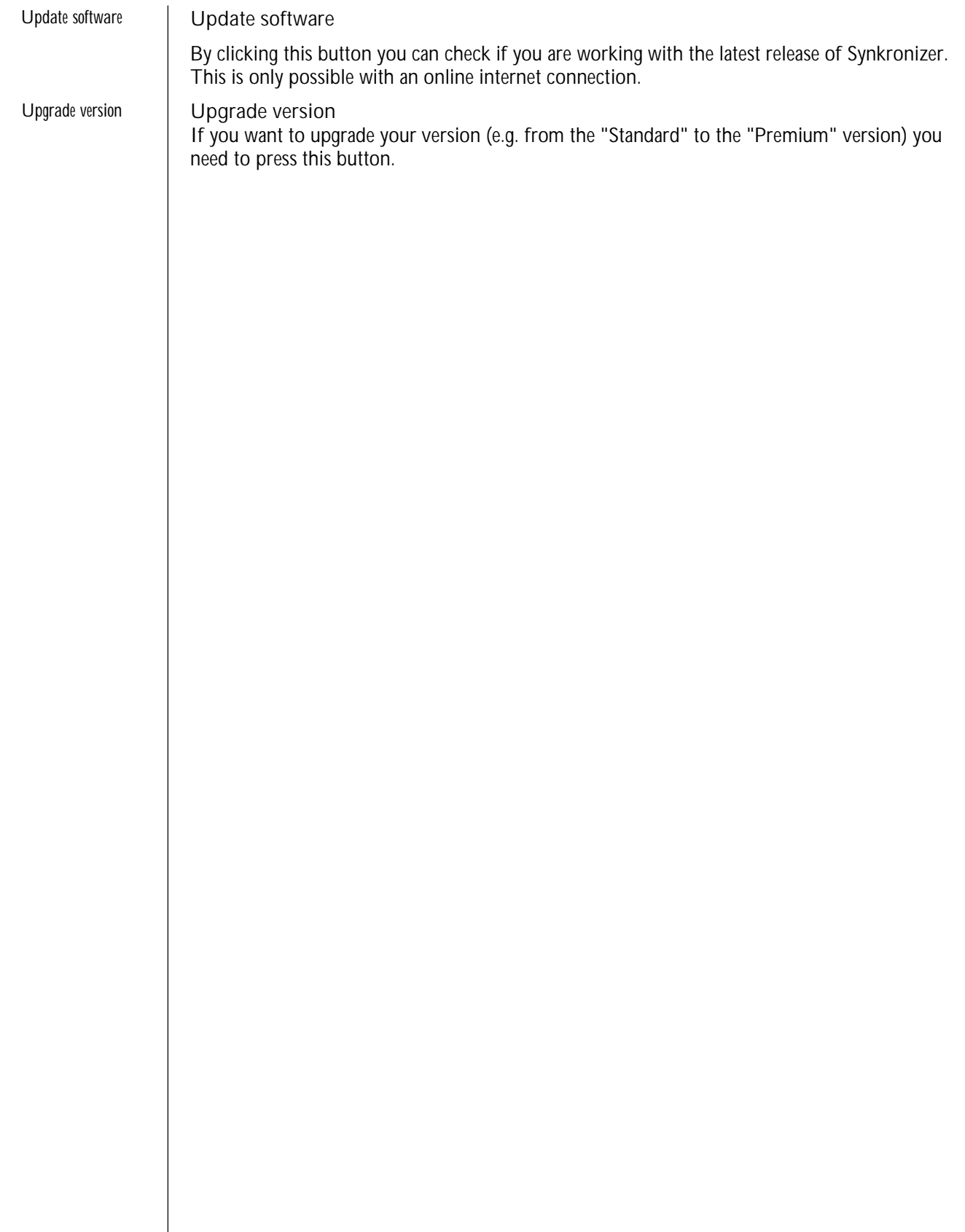

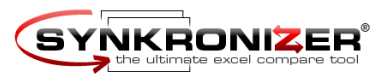

# **3 Action**

When the "Start" button is pressed the comparison algoritms will analyse your worksheets. After a few seconds you'll see a screen summarizing the results of your comparison.

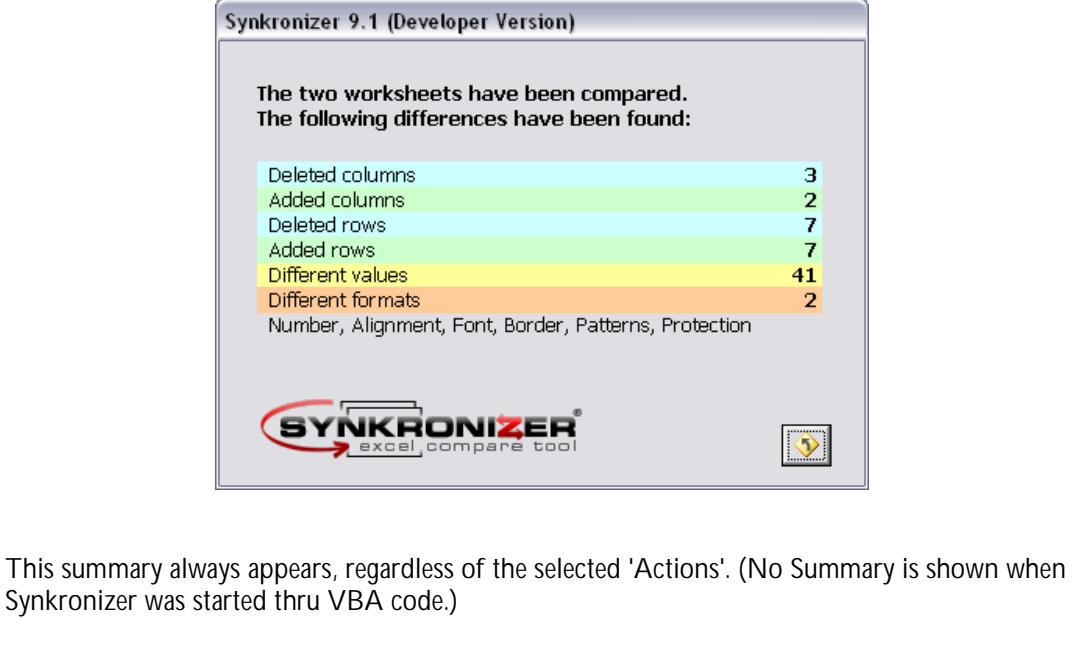

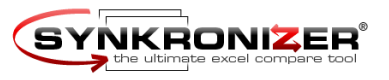

*Highlight Differences*

#### **3.1 Highlighter**

If you choose this action, Synkronizer just highlights the differences in the underlying worksheets:

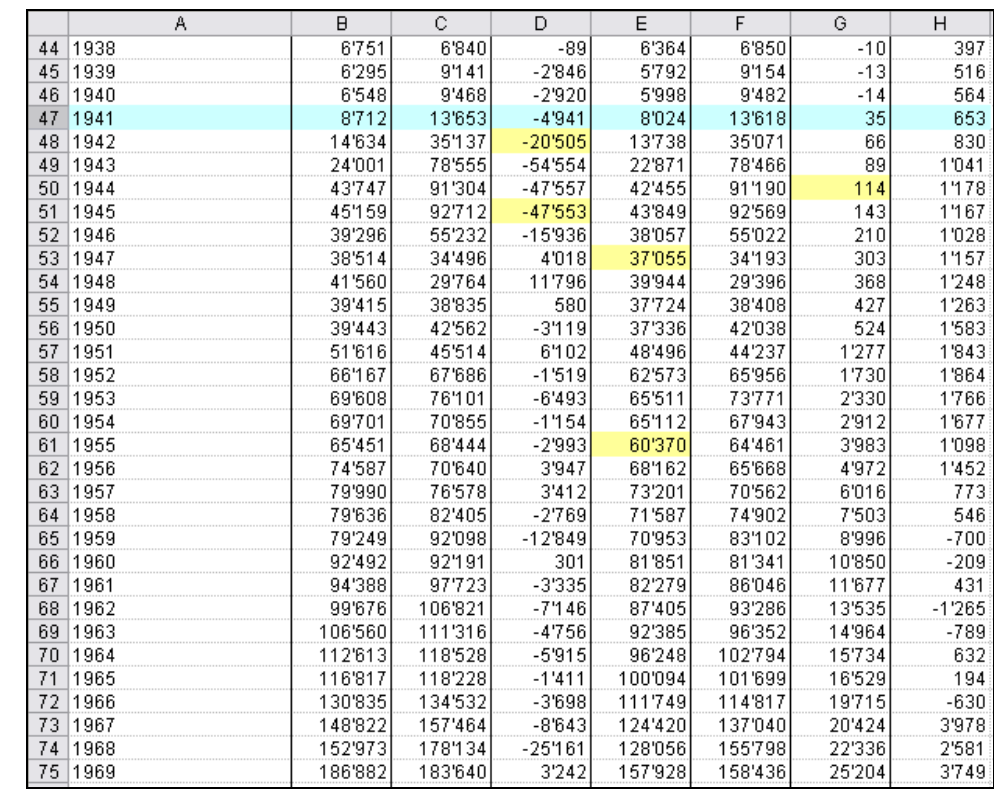

Differences are highlighted with the following (default) colors:

- light blue for deleted columns and rows
- green for added and columns and rows
- yellow for different cell entries
- orange for different formats
- lavender for duplicate indexes (only in database mode)
- claret for duplicate records (only in database mode)

At one glance Synkronizer clearly displays all differences and you can decide with which version of the worksheet you wish to proceed.

The colors listed above are the default values, you can specify your own color settings as described earlier.

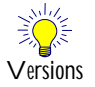

**Versions:**

The action "Highlight Differences" can be used with **all versions of Synkronizer**.

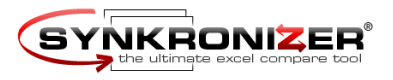

*Create a Difference Report*

## **3.2 Create a Difference Report**

If desired, you can display the result of the comparison in a reader friendly difference report. On this report you not only see the rows or columns deleted and/or added, but also each individual cell with different values. The difference report displays the values entered in worksheet 1 and worksheet 2. This report is a great help in tracing differences and updating your Excel files.

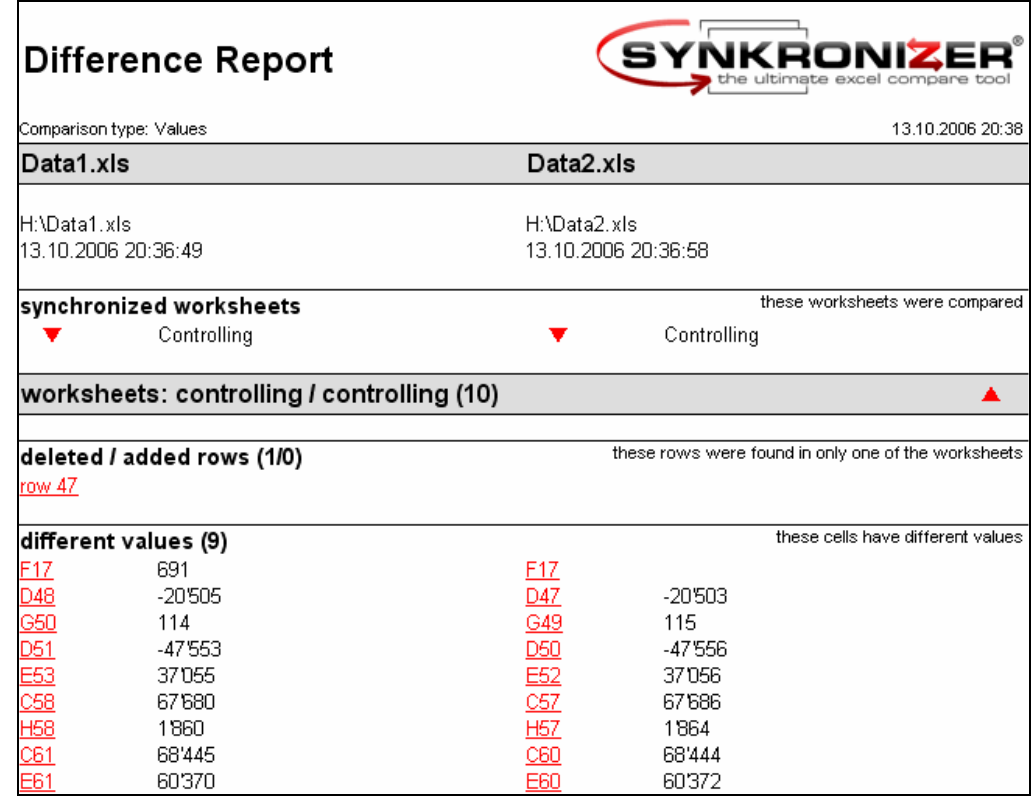

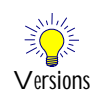

**Versions:**

The action "Create a Difference Report" can be used with the following versions of Synkronizer:

- Standard Version
- Premium Version
- Developer Version

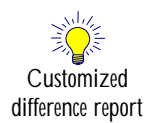

#### **3.2.1 Customized difference report (new in Synkronizer 9.1)**

For a one-time fee of EUR 200.- we will customize the difference report template with your corporate logo, fonts and colors. The difference reports will have your look and feel to it.

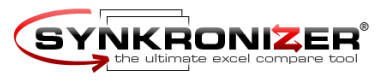

*Navigator Toolbar*

# **3.3 Navigator Toolbar**

The third function of Synkronizer is the "Navigator" toolbar: After the comparison process the worksheets are displayed vertically or horizontally and a user friendly toolbar is displayed, with which you can easily navigate through the differences.

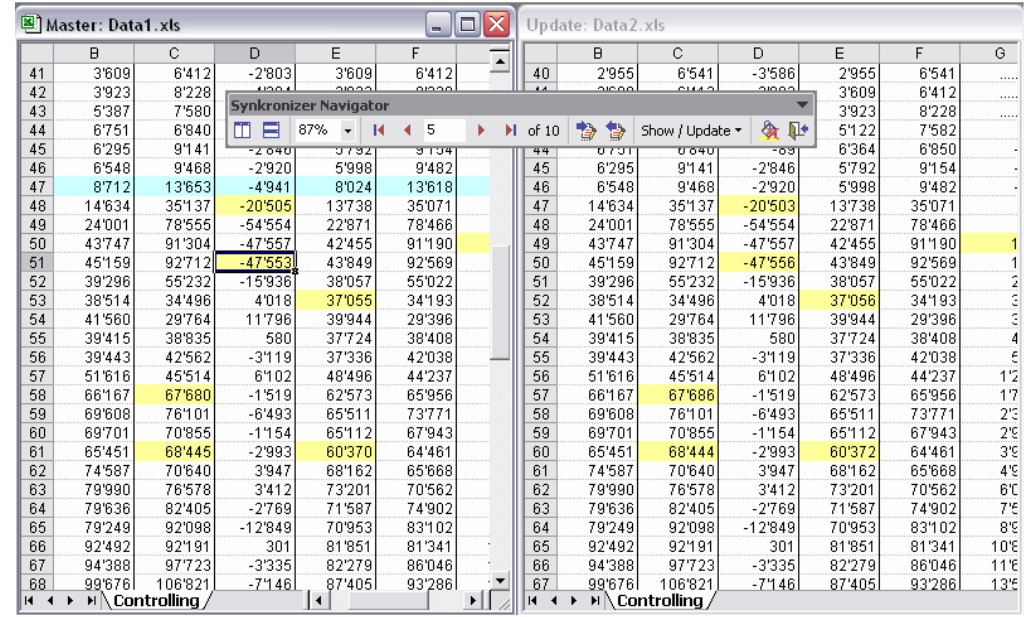

Detailed information is described in chapter 4 Navigator.

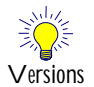

#### **Versions:**

The "Navigator" can be used with the following versions of Synkronizer:

- Premium Version
- Developer Version

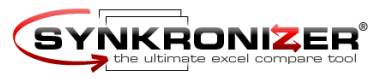

# **4 Navigator Toolbar**

Certainly the most comfortable function of Synkronizer is the "Navigator" toolbar. After the comparison process the worksheets are displayed vertically or horizontally and a user friendly toolbar is displayed, with which you can easily navigate through the differences. Synkronizer ensures that both tables are displayed on your screen in order for you to directly compare all differences. At this point you can decide with which version you wish to continue. With mouseclicks you can transfer values from table 1 to table 2 or vice versa. This is the quickest way to eliminate all differences and within a short period of time you will have your Excel worksheet perfectly updated.

After the comparison process the worksheets are tiled vertically and a user friendly toolbar appears:

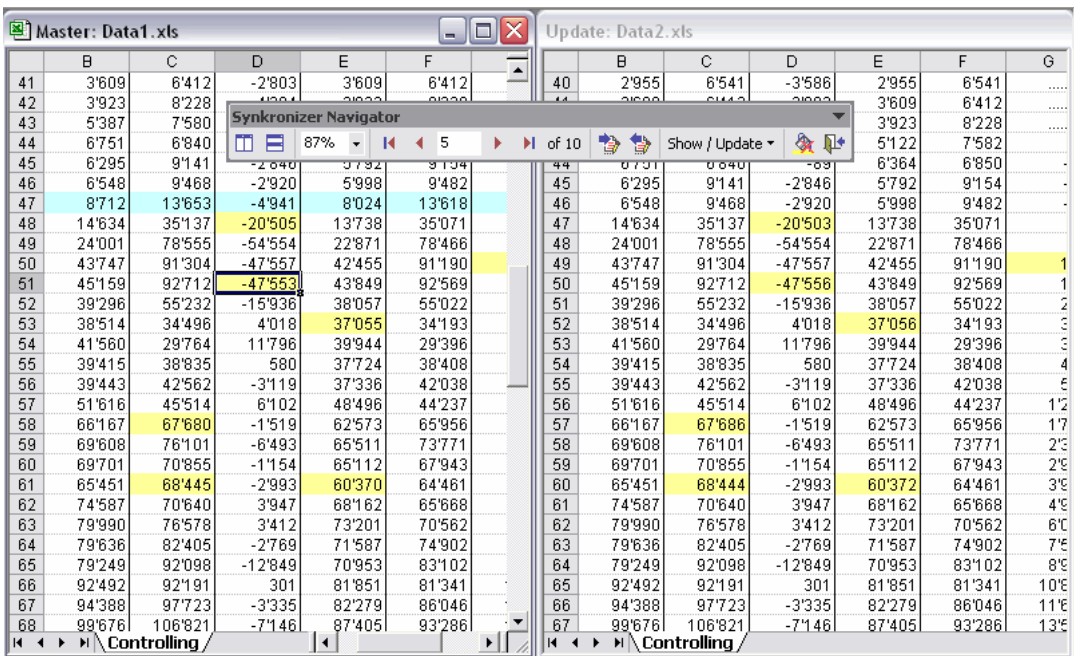

*Navigator worksheets view*

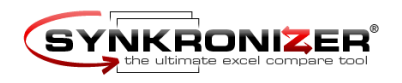

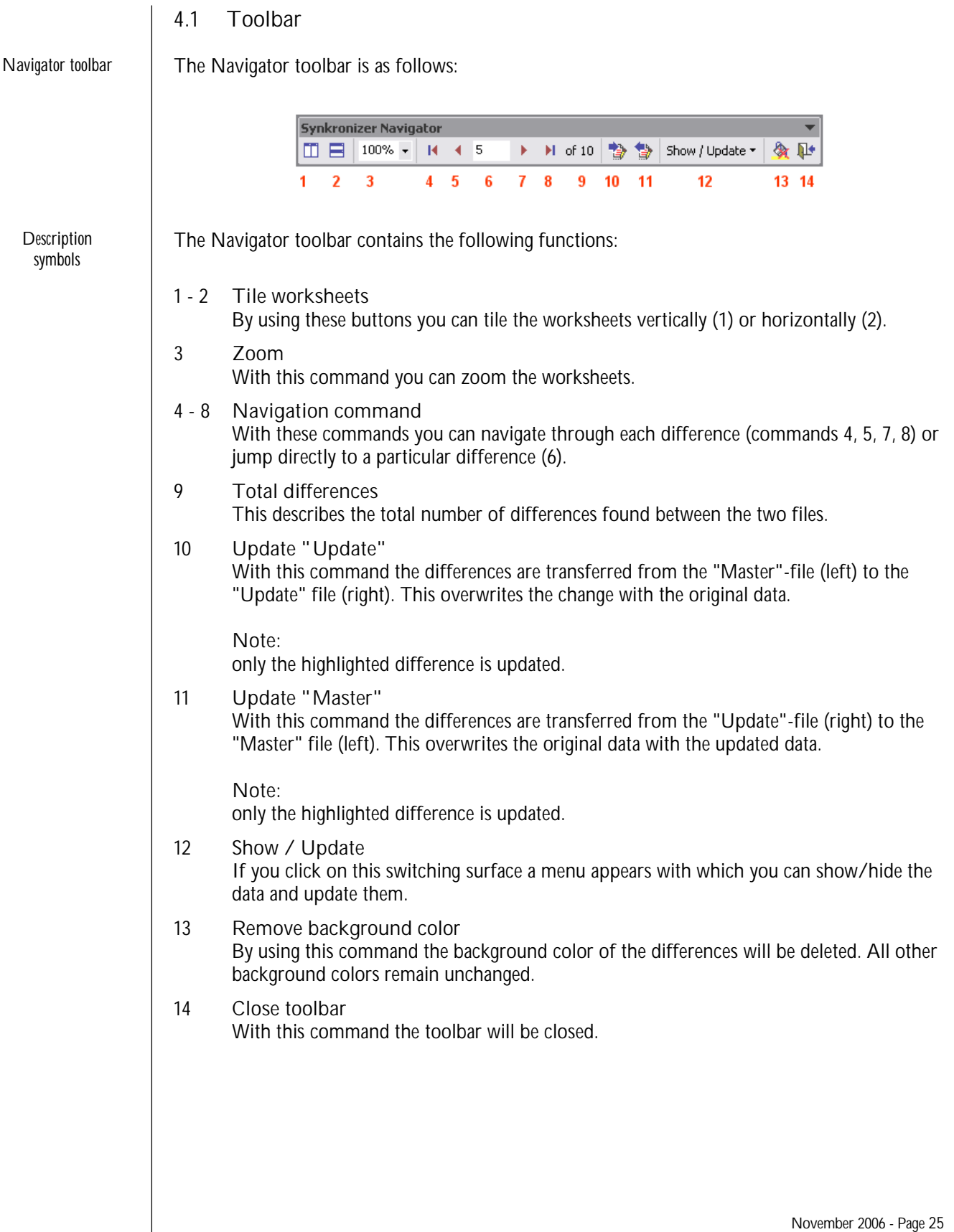

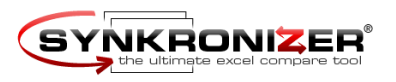

*Show / Update* **4.2 Show / Update** With this menu you can show or hide differences. The show menu contains the following: functions: Which data should be displayed? Worksheet: Multiple worksheets21  $\mathbf{v}$ Deleted / added columns  $\overline{\mathbf{22}}$ Deleted / added rows  $\checkmark$ 23  $\mathbf{v}$ Different values 25  $\checkmark$ Different formats 26  $\checkmark$ Unchanged cells  $\overline{27}$ Update Master (1st)  $28 -$ Added columns 28.1 Added rows 28.2 Update Update (2nd)  $29 -$ Different values 28.3 Calculate differences 30 Different formats 28.4 Ontions  $31.$ Selected range 28.5 *Show / hide* **4.2.1 Show / hide differences** *differences*With the menu commands 1 to 7 you can show or hide the desired differences dynamically. Depending on whether the menu commands have a checkmark on the left, differences are shown or hidden. With a checkmark differences, are shown, without one they are hidden. The following is an explanation of the different menu commands: **21 Worksheet** If multiple worksheets are compared this item will be displayed. You can display only the differences within the selected worksheet. If you are working with only one worksheet this menu item is hidden. **22 Deleted / added columns** If this menu option is selected, deleted (only in "Master" file) and added (only in "Update" file) colums are shown. **23 Deleted / added rows** With this option, deleted and/or added rows are shown. **24 Duplicate indexes / records (database mode only)** Duplicate indexes and records may occur with a database comparison. If this menu option is selected those rows are shown. **25 Different values** With this selection, rows with different cell values (or formulas or comments) are shown. **26 Different formats** If your worksheets contain different formats you can show or hide the different formats.

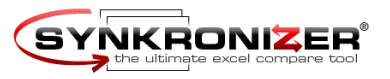

**27 Identical cells** Identical cells contain the same data in both files. These cells can be shown or not if you select this menu.

#### **28 Update Master** In this menu you can update the "Master" file (table left hand side) by using the following functions:

**28.1 Added columns**

The added columns (of the file "Update") can be added to the "Master"-file. The columns will be transferred from the right to the left worksheet.

**28.2Added rows**

The added rows (of the file "Update") can be added to the "Master"-file. The rows will be transferred from the right to the left worksheet.

**28.3Different values**

The cells, which contain different values, can be transferred to the "Master"-file. The differences can be transferred directly or by manual confirmation.

**28.4Different formats**

The different format can be transferred from the "Update" to the "Master" file.

**28.5 Selected range** 

When only specific differences should be updated. Select a range and press this button. The differences in the selected range will be updated.

**29 Update "Update"**

Within this menu you can update the "Update"-file. The menu functions are identical with the menu "Update Master" with the difference that the data are transferred from the "Master"-file to the "Update"-file (or from left to right).

**30 Calculate differences**

If some columns of the worksheets contain numbers you can calculate the differences of these columns. To calculate the differences just click on this menu item, the following message box appears:

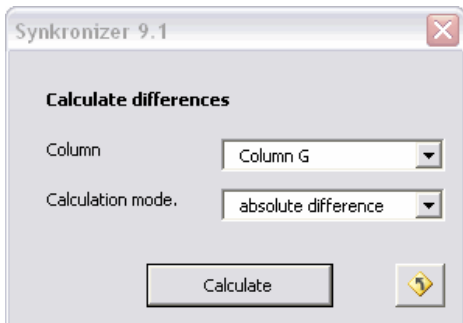

Select the desired column to be calculated and the calculation mode. Then click on the "Calculate" button. The differences are written into last column of the worksheets.

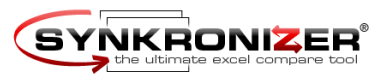

#### **31 Options**

**move to next difference after update**

If this menu option is selected the cursor will automatically jump to the next difference after you press Update Master(1st) or Update Update (2nd).

#### **update empty cells**

If this menu option is selected all differences will be updated. Deselect this option to prevent cell contents being overwritten with blank (empty) content from the other file.

#### Example:

You want to update your product list. The update contains newer information, but not all fields are complete. To prevent mishaps you don't want to overwrite existing information with blank cells from the incomplete update file.

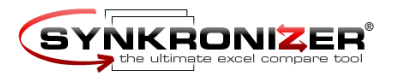

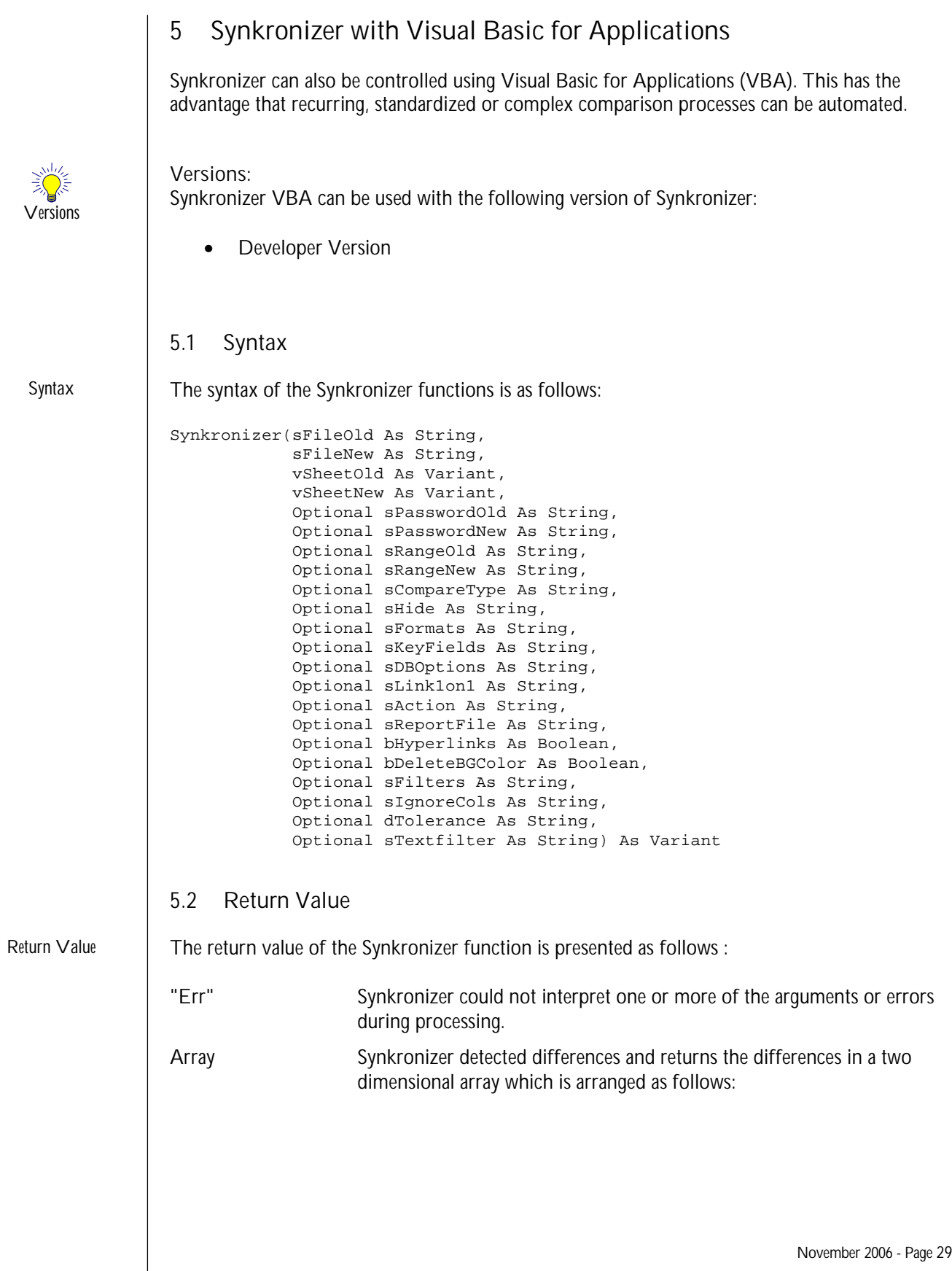

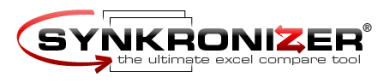

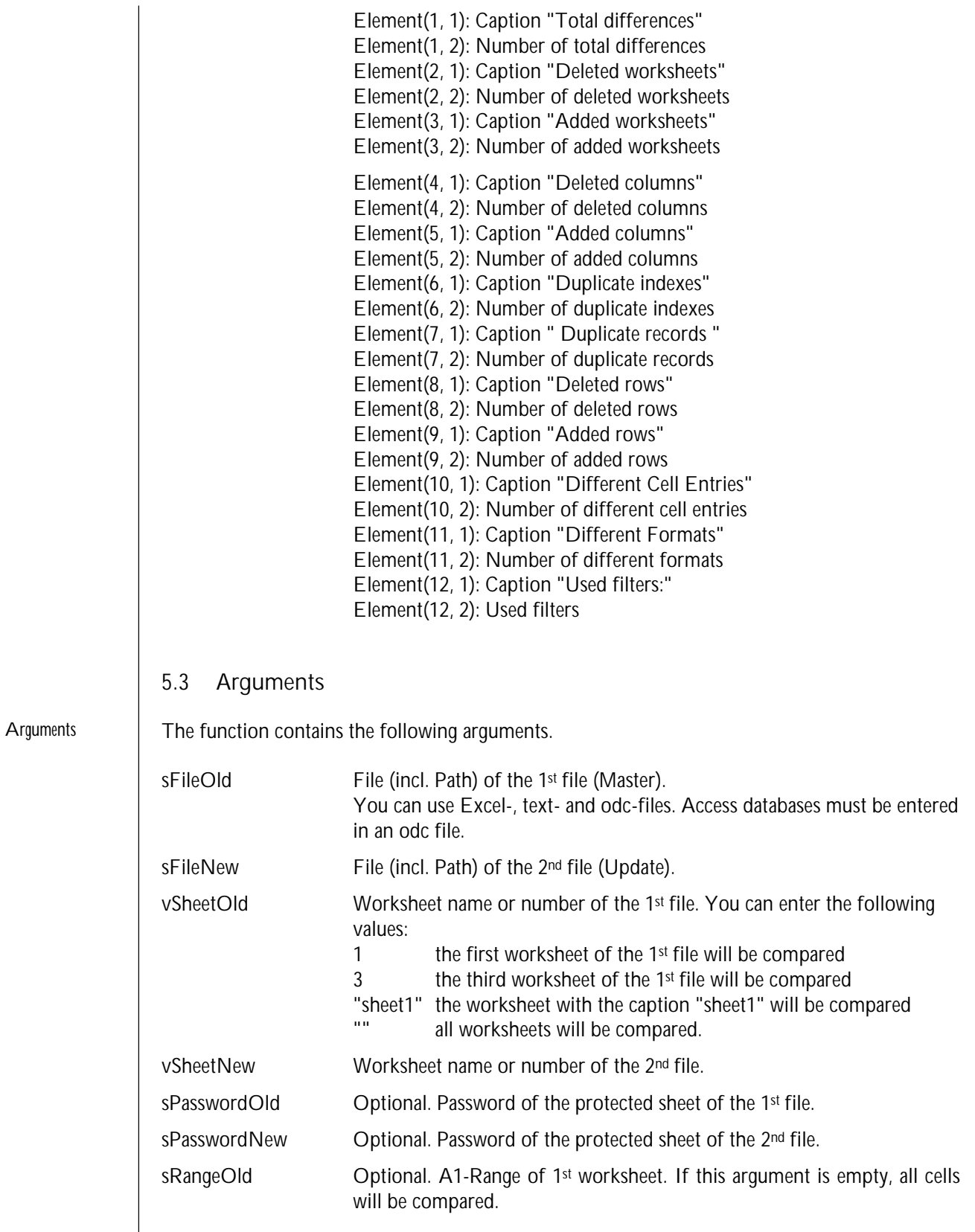

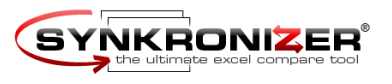

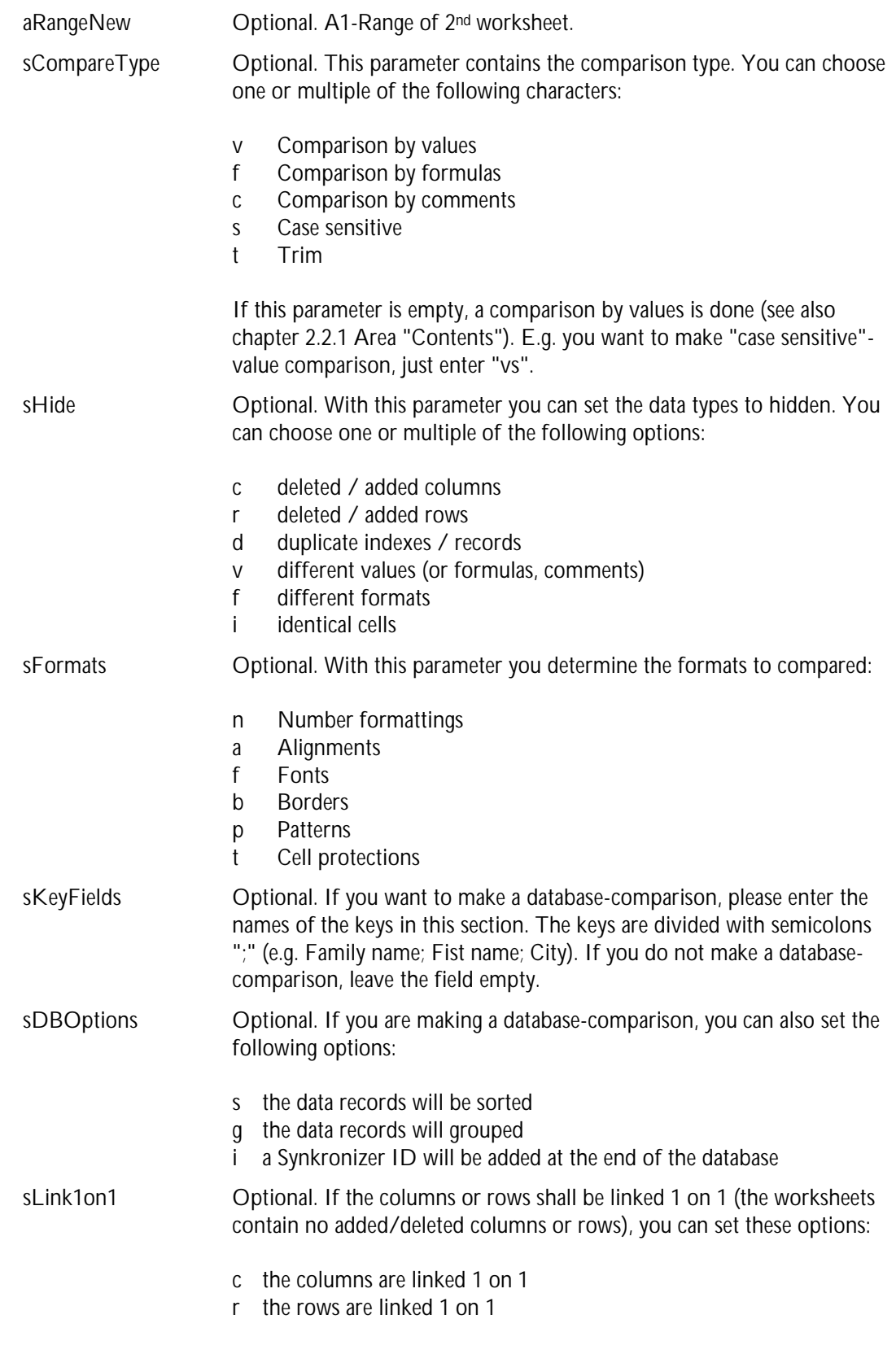

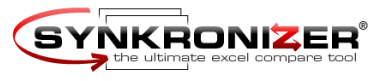

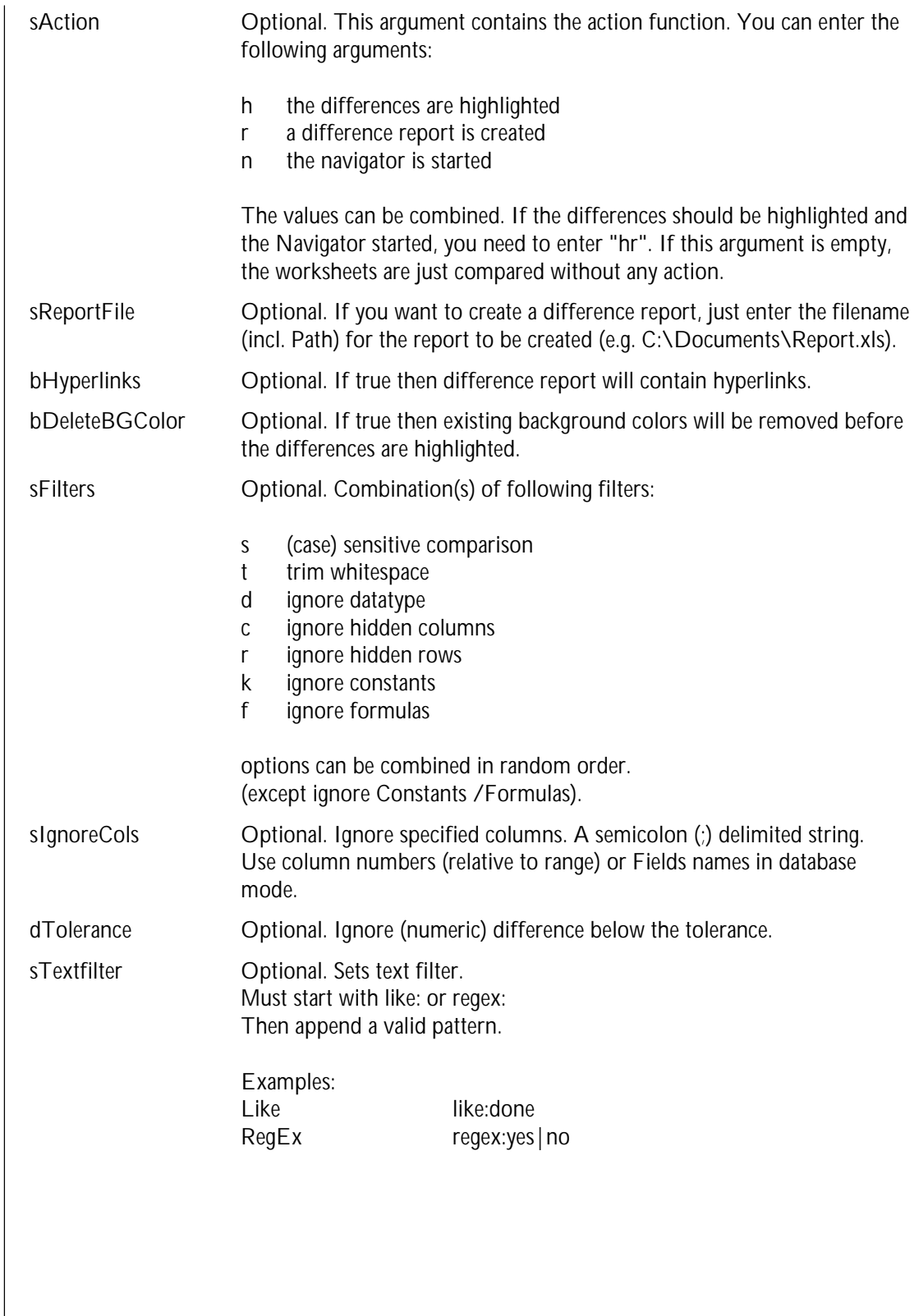

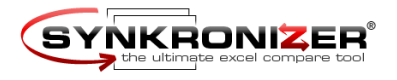

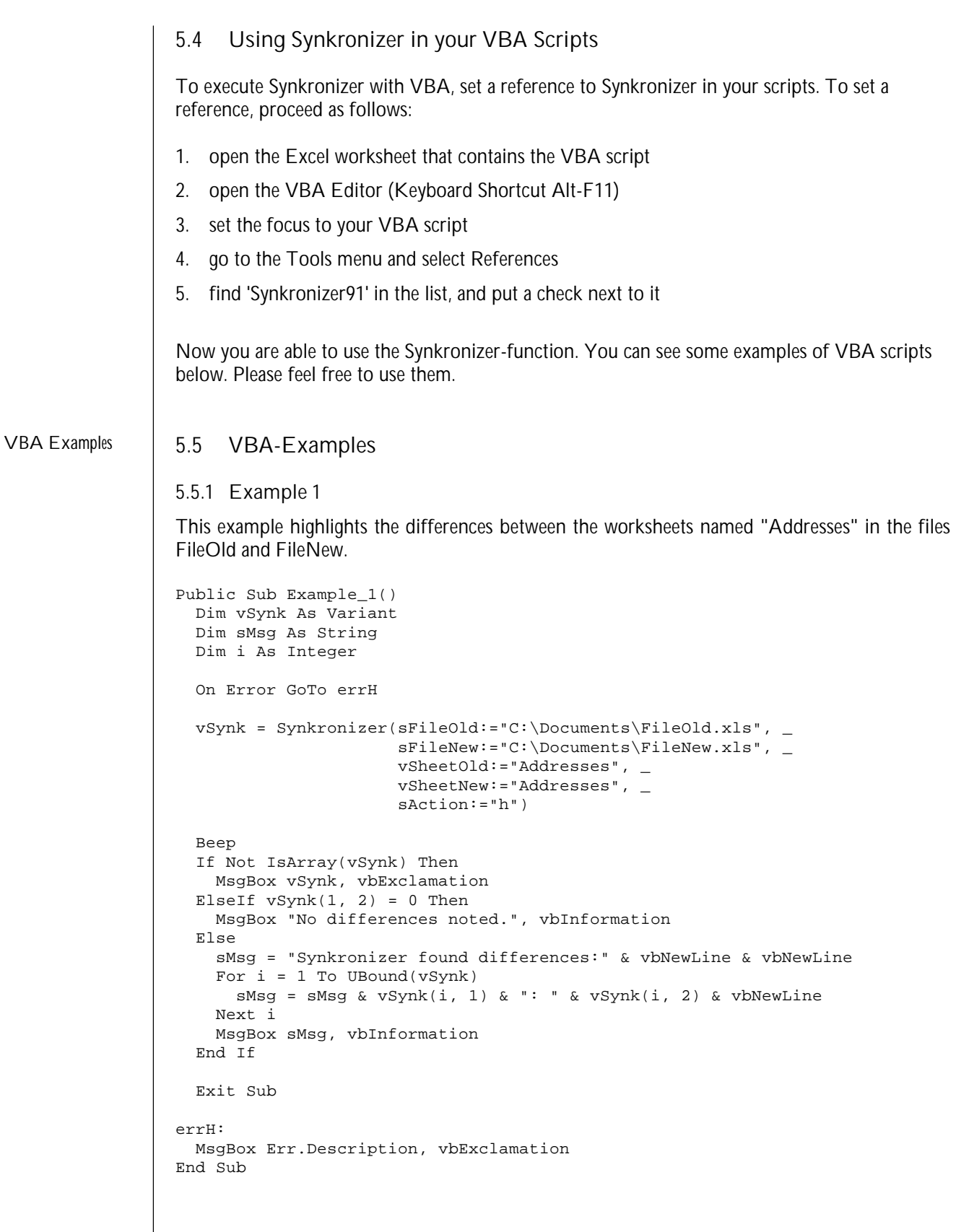

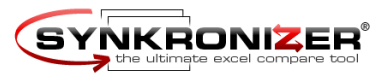

**5.5.2 Example 2** This example highlights the differences in **all worksheets** of the two files. Public Sub Example\_2() Dim vSynk As Variant Dim sMsg As String Dim i As Integer On Error GoTo errH vSynk = Synkronizer(sFileOld:="C:\Documents\FileOld.xls", \_ sFileNew:="C:\Documents\FileNew.xls", \_ vSheetOld:="", \_ vSheetNew:="", \_  $s$ Hide:="i", sAction:="h") Beep If Not IsArray(vSynk) Then MsgBox vSynk, vbExclamation ElseIf  $vSynk(1, 2) = 0$  Then MsgBox "No differences noted.", vbInformation Else sMsg = "Synkronizer found differences:" & vbNewLine & vbNewLine For  $i = 1$  To UBound(vSynk) sMsg = sMsg & vSynk(i, 1) & ": " & vSynk(i, 2) & vbNewLine Next i MsgBox sMsg, vbInformation End If Exit Sub errH: MsgBox Err.Description, vbExclamation End Sub

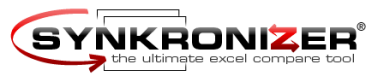

**5.5.3 Example 3**

This procedure compares the **first worksheet** of both Excel files and creates a **difference report** called "Report.xls".

```
Public Sub Example_3()
   Dim vSynk As Variant
   Dim sMsg As String
   Dim i As Integer
   On Error GoTo errH
   vSynk = Synkronizer(sFileOld:="C:\Documents\FileOld.xls", _
                        sFileNew:="C:\Documents\FileNew.xls", _
                       v\text{SheetOld}:=1, \_vSheetNew:=1, -sAction:="r",
                        sReportFile:="C:\Documents\Report.xls")
   Beep
   If Not IsArray(vSynk) Then
    MsgBox vSynk, vbExclamation
 ElseIf vSynk(1, 2) = 0 Then
     MsgBox "No differences noted.", vbInformation
   Else
     sMsg = "Synkronizer found differences:" & vbNewLine & vbNewLine
    For i = 1 To UBound(vSynk)
     sMsg = sMsg \& vSynk(i, 1) \& " : " \& vSynk(i, 2) \& vblewLine Next i
    MsgBox sMsg, vbInformation
   End If
   Exit Sub
errH:
  MsgBox Err.Description, vbExclamation
End Sub
```
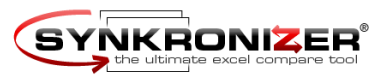

**5.5.4 Example 4**

This example compares the **databases** "Addresses". The primary key is "ID". The data records will be grouped and the Synkronizer IDs are added to the databases. Finally the differences are highlighted in both files and the Navigator is started.

```
Public Sub Example_4()
  Dim vSynk As Variant
   Dim sMsg As String
  Dim i As Integer
   On Error GoTo errH
  vSynk = Synkronizer(sFileOld:="C:\Documents\FileOld.xls", \_ sFileNew:="C:\Documents\FileNew.xls", _
                       vSheetOld:="Addresses", _
                       vSheetNew:="Addresses", _
                       sKeyFields:="ID", _
                      sDBOptions:="gi", _
                       sAction:="hn")
   Beep
  If Not IsArray(vSynk) Then
    MsgBox vSynk, vbExclamation
 ElseIf vSynk(1, 2) = 0 Then
     MsgBox "No differences noted.", vbInformation
   Else
     sMsg = "Synkronizer found differences:" & vbNewLine & vbNewLine
    For i = 1 To UBound(vSynk)
      sMsg = sMsg & vSynk(i, 1) & ": " & vSynk(i, 2) & vbNewLine
     Next i
    MsgBox sMsg, vbInformation
   End If
   Exit Sub
errH:
  MsgBox Err.Description, vbExclamation
End Sub
```
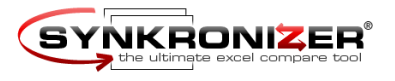

```
5.5.5 Example 5 (Compare Multiple Files)
                    This procedure compares one Master-file (Master.xls) with all files within the folder 
                    "C:\Documents\New\" and produces a difference report for every comparison. The difference 
                    reports are saved in the folder "C:\Documents\Reports\".
                    Public Sub Example_5()
                       Dim sFile As String
                       Dim vSynk As Variant
                       Dim sFileOld As String
                       Dim sFileNew As String
                       Dim sPathNew As String
                       Dim sPathReport As String
                       Dim sFileReport As String
                       On Error GoTo errH
                       sPathReport = "C:\Documents\Reports\"
                       sFileOld = "C:\Documents\Old\Master.xls"
                       sPathNew = "C:\Documents\New\"
                       sPathReport = "C:\Documents\Reports\"
                       sFileNew = Dir(sPathNew & "*.xls")
                       Do While sFileNew <> ""
                         sFileReport = "Difference Report " & sFileNew
                         vSynk = Synkronizer(sFileOld:=sFileOld, _
                                              sFileNew:=sPathNew & sFileNew, _
                                              vSheetOld:=1,v\text{SheetNew}:=1, _
                                              sAction:= "r", sReportFile:=sPathReport & sFileReport)
                         If Not IsArray(vSynk) Then
                          MsgBox vSynk, vbExclamation
                           End
                         End If
                         Workbooks(sFileNew).Close SaveChanges:=True
                         Workbooks(sFileReport).Close SaveChanges:=False
                         sFileNew = Dir
                       Loop
                       Beep
                       MsgBox "Finished"
                       Exit Sub
                    errH:
                       MsgBox Err.Description, vbExclamation
                    End Sub
Compare multiple files
```